# Polymorphism and Variant Analysis Lab

Alexander E. Lipka

PowerPoint by Casey Hanson Edited by Gio Madrigal & Roberto Cucalón Tamayo

#### Exercise

In this exercise, we will do the following:.

1. Gain familiarity with the software PLINK

2. Run a Quality Control (QC) analysis on genotype data of 90 individuals of two ethnic groups (Han Chinese and Japanese) genotyped for ~230,000 SNPs.

3. Use our QC data to perform a genome-wide association test (GWAS) across two phenotypes: case and control. We will compare the results of our GWAS with and without multiple hypothesis correction.

## [Start the VM](https://publish.illinois.edu/compgenomicscourse/2023-schedule/)

- Follow instructions for starting VM (This is the Remote Desktop software).
- The instructions are different for UIUC and Mayo participants.
- Find the instructions for this on the course website under Lab set https://publish.illinois.edu/compgenomicscourse/2023-schedule/

### Step 0: Open MobaXterm from VM

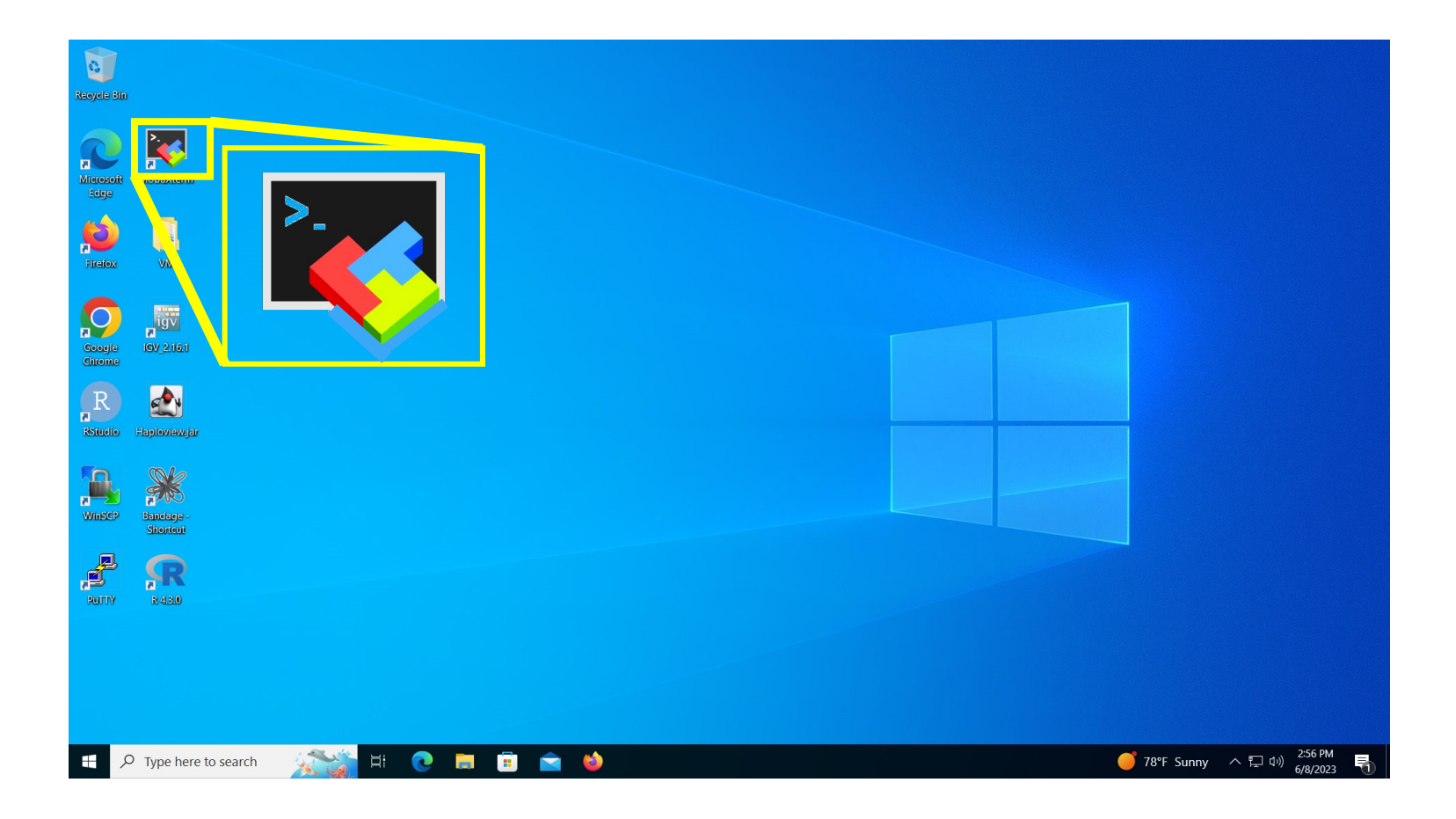

#### Step 0A: Accessing the IGB Biocluster for First Time

MobaXterm

 $\Box$ 

 $\times$ 

Sessions View X server Tools Games Settings Macros Help Terminal Ŵ.  $\frac{d}{dt}$ • Open **MobaXterm** from the VM Help Servers Tools MultiExec Tunneling Packages Settings **Fxit X** server connect. ≏ **User sessions** ŵ biologin3.igb.illinois MobaXterm • In a new session, select **SSH** and type the following host name: Start local terminal Recover previous sessions Find existing session or server name... biologin3.igb.illinois.edu **Recent sessions** S biologin3.igb.illinois.edu • Click **OK** Enable advanced features and enhance security with MobaXterm Professional Edition! **UNREGISTERED VERSION** Please support MobaXterm by subscribing to the professional edition here: https://mobaxterm.mobatek.net  $\times$ **Session settings**  $\ddot{\phantom{1}}$ **SSH** Telne **DND VNC ETD SETD** Serial Eile Sholl **Browner** Mosh Aws  $S3$ **WSI** Basic SSH settings  $\sqrt{2}$ Remote host \* biologin3.jab.illinois.edu □ Specify username Port 22  $\div$ Advanced SSH settings  $\bullet$  Terminal settings **Network settings** Bookmark settings Secure Shell (SSH) session 5OOK **3** Cancel

## Step 0A: Accessing the IGB Biocluster

- Enter login credentials assigned to you.
- Example username: **Class01**
- You will not see any characters on screen when typing in password. Just type it.

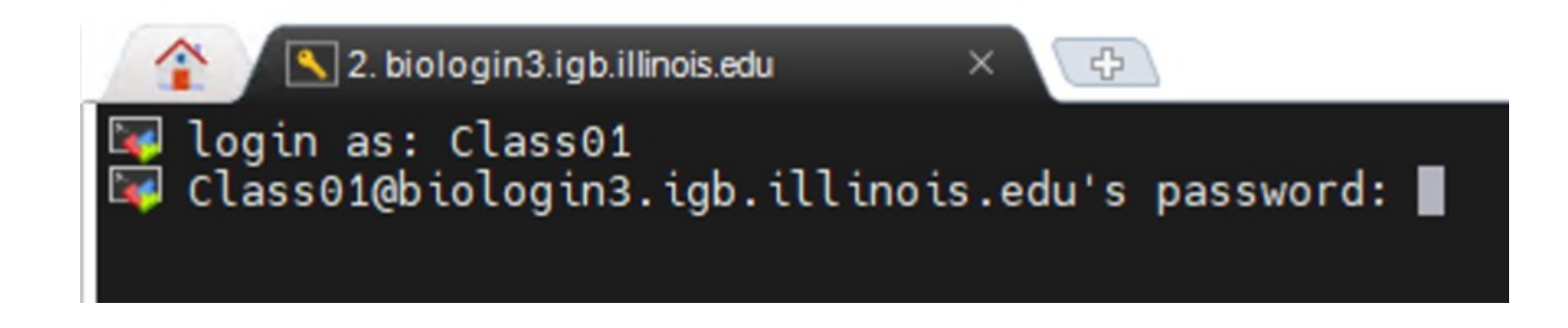

## Step 0A: Accessing the IGB Biocluster

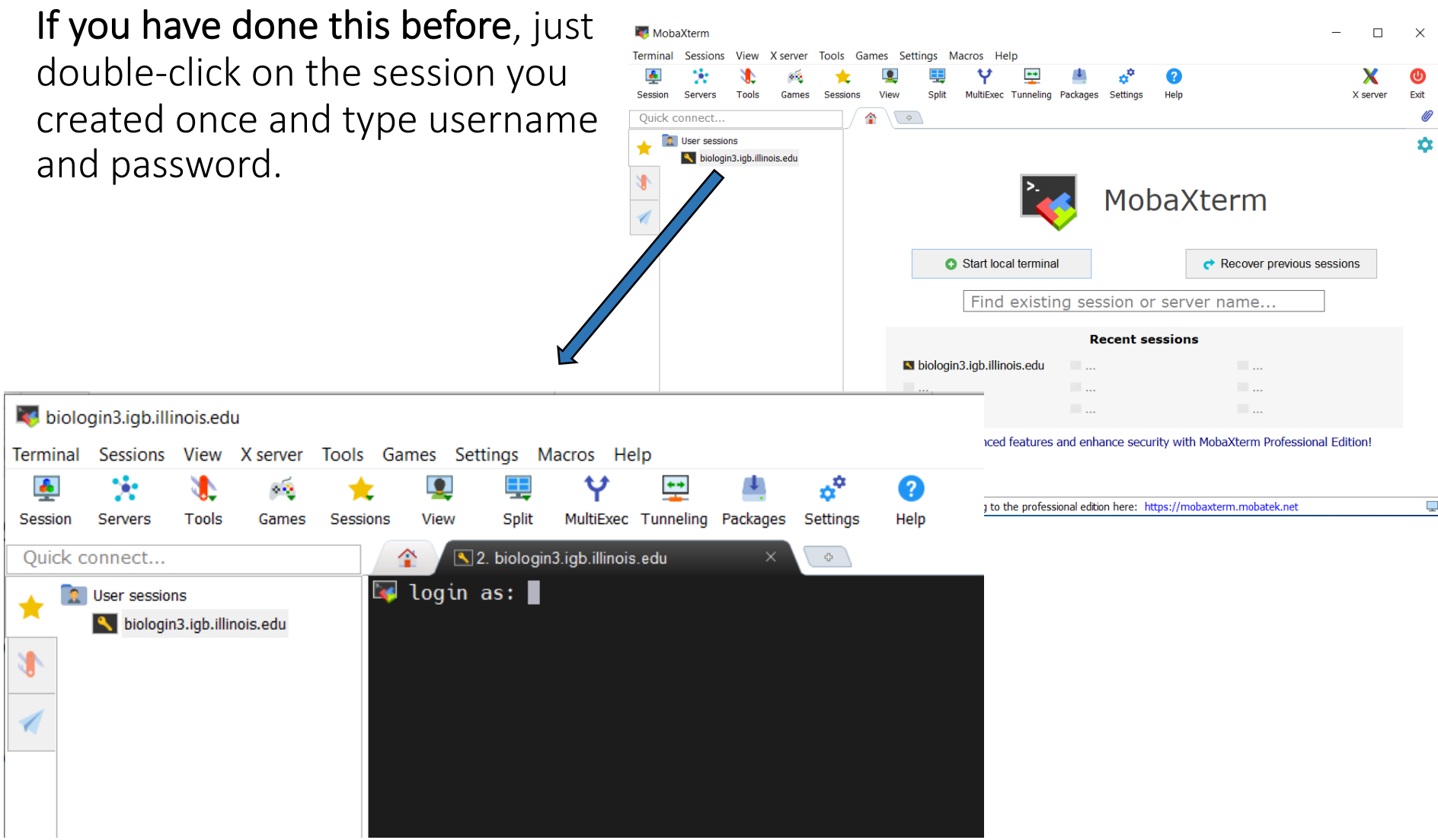

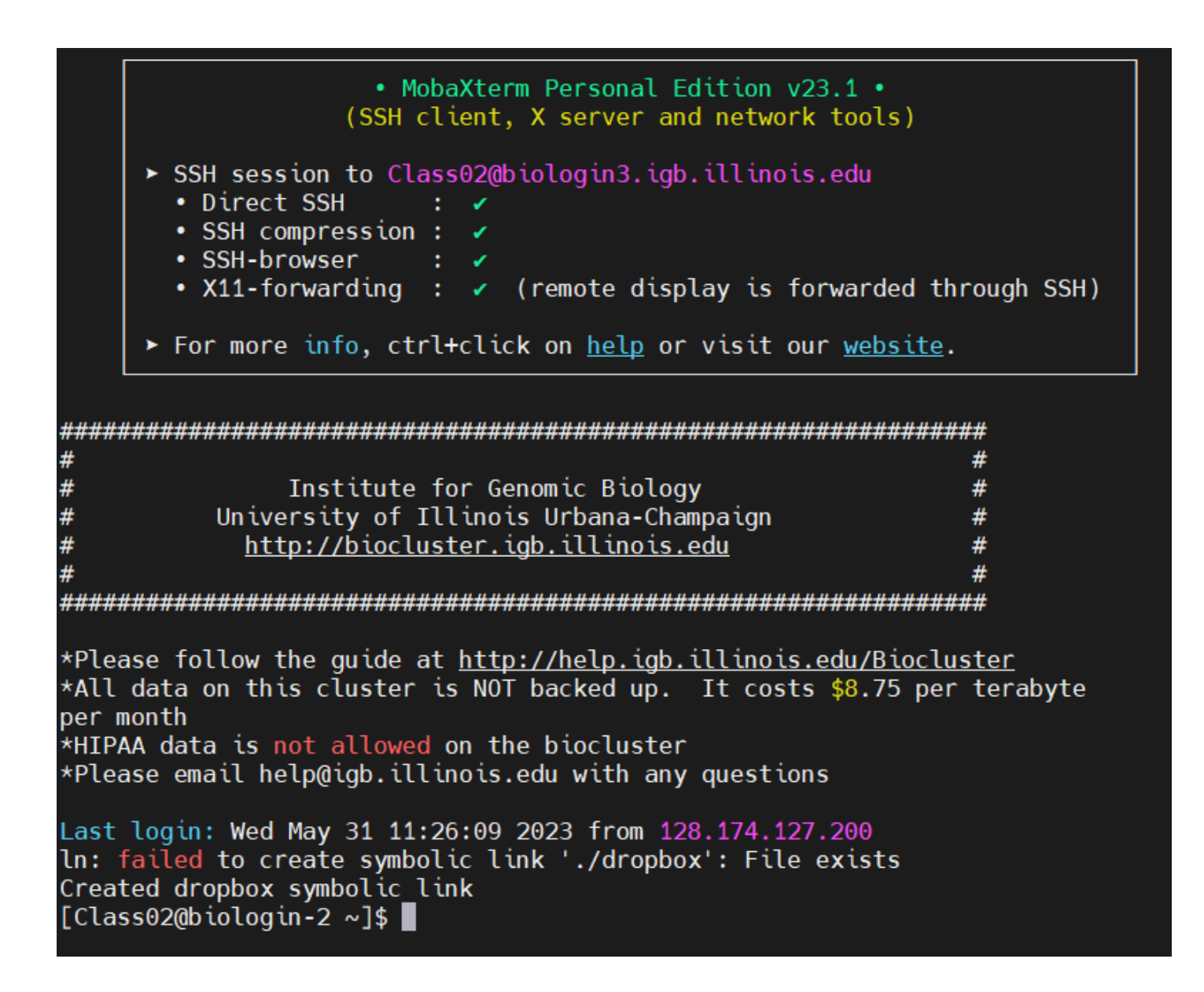

## The PED File Format

The PED File Format specifies for each individual their genotype for each SNP and their phenotype.

Family ID is either CH (Chinese) or JP (Japanese)

Paternal and Maternal IDs of 0 indicate missing.

Sex is either Male=1, Female=2, Other=Unknown

Phenotype is either  $0 = \text{missing}$ ,  $1 = \text{affected}$ ,  $2 = \text{unaffected}$ .

Genotype  $0$  is used for missing genotype

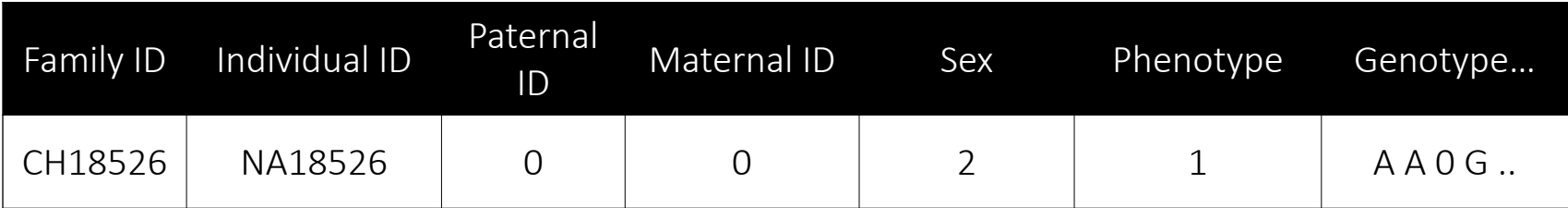

## The MAP File Format

The MAP File Format specifies the location of each SNP.

Note: Morgans (M) are a special kind of genetic distance derived from chromosomal recombination studies. Morgans can be used to reconstruct chromosomal maps.

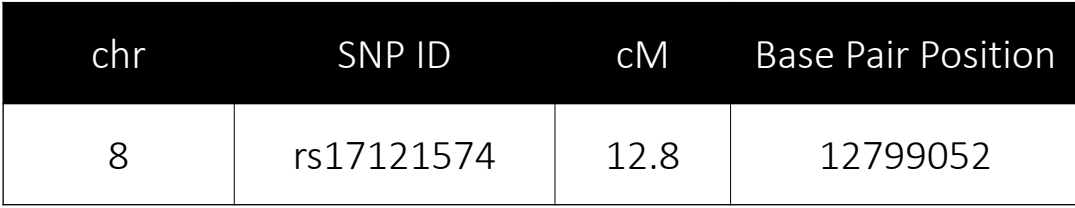

# Working with PLINK

In this exercise, we will analyze our data using PLINK on the command line

Additionally, we will perform a format conversion to speed up our QC analysis.

Finally, we will validate our conversion and see what individuals and SNPs would be filtered out with default filters for QC analysis.

#### Step 1A: Load plink

\$ srun -p classroom -c 2 --mem 8000 --pty bash

# Open interactive session on biocluster with 2 cpus and 8G memory.

\$ module load plink/1.07 # Load plink version 1.07 to the environment

## Step 1B: Setting up the Directory

Copy and submit the prep\_directory.sh job script to create a project directory with the input files.

```
# move to home directory
```
 $$ cd ~1/$ 

```
# copy prep directory.sh to current directory
```
\$ cp /home/classroom/mayo/2020/09\_Variant\_Analysis/prep\_directory.sh ./

# submit job script

```
$ sbatch prep_directory.sh
```
## Step 1C: Dataset Characteristics

Copy and submit the prep\_directory.sh job script to create a project directory with the input files.

```
# move to project directory
$ cd ~/09_Variant_Analysis
# list out directory contents
$ ls
# gwas.map gwas.ped pop.cov
```
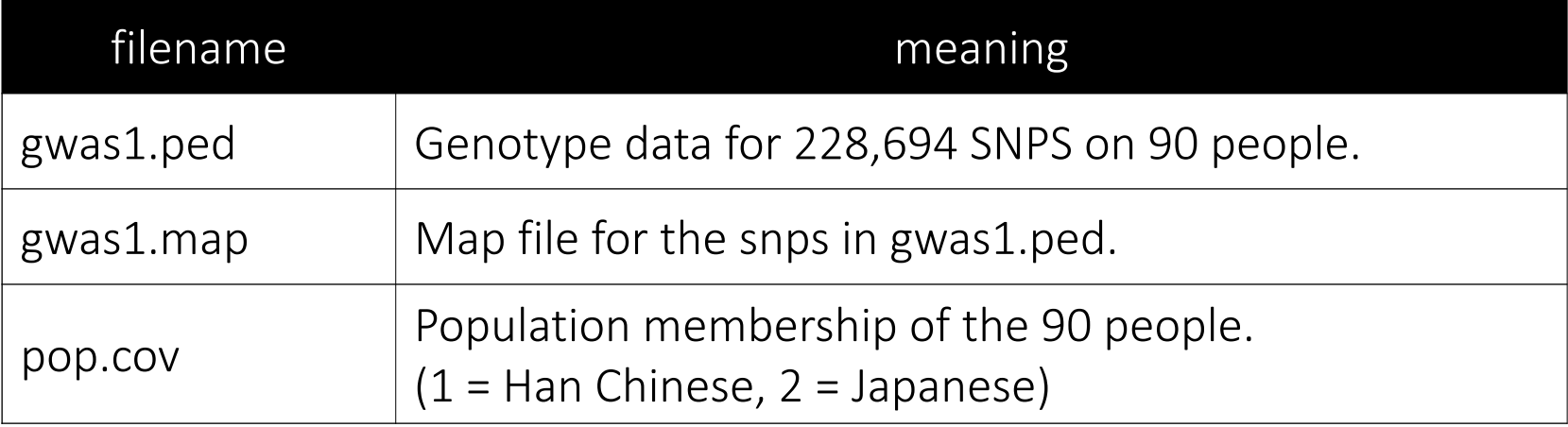

## Step 2A: Creating a bed file

Type in the following command to call the PLINK software to create a bed file

\$ plink --file gwas1 --make-bed --out gwas2 --noweb #  $-$ file  $\rightarrow$  INPUT name # --make-bed  $\rightarrow$  operation to perform  $#$  --out  $\rightarrow$  OUTPUT name # --noweb  $\rightarrow$  tell plink not to connect to the internet

### Step 2A: Creating a bed file

#### Your screen should look similar to this

[Class01@compute-0-1 09 Variant Analysis]\$ plink --file gwas1 --make-bed --out gwas2 --noweb

PLINK! | v1.07 | 10/Aug/2009 (C) 2009 Shaun Purcell, GNU General Public License, v2 For documentation, citation & bug-report instructions: http://pngu.mgh.harvard.edu/purcell/plink/ Skipping web check... [ --noweb ] Writing this text to log file [ gwas2.log ] Analysis started: Sun Jun 4 14:27:25 2023 Options in effect: --file qwas1 --make-bed --out gwas2  $-$ -noweb 228694 (of 228694) markers to be included from [ qwas1.map ] 90 individuals read from [ gwas1.ped ] 90 individuals with nonmissing phenotypes Assuming a disease phenotype (1=unaff, 2=aff, 0=miss) Missing phenotype value is also -9 49 cases, 41 controls and 0 missing 45 males, 45 females, and 0 of unspecified sex Before frequency and genotyping pruning, there are 228694 SNPs 90 founders and 0 non-founders found Total genotyping rate in remaining individuals is 0.993346 0 SNPs failed missingness test ( $GENO > 1$ )  $\theta$  SNPs failed frequency test (MAF <  $\theta$ ) After frequency and genotyping pruning, there are 228694 SNPs After filtering, 49 cases, 41 controls and 0 missing After filtering, 45 males, 45 females, and 0 of unspecified sex Writing pedigree information to [ gwas2.fam ] Writing map (extended format) information to [ gwas2.bim ] Writing genotype bitfile to [ gwas2.bed ] Using (default) SNP-major mode

## Step 2B: Creating a bed file

Verify in your09\_Variant\_Analysisfolder that the gwas2 files were created

\$ ls –lth

# -l will list out files in long format to get more information

# -t will list files in order by time (most recent files at the top of the list)

# -h will make the list human readable (e.g., 1.6K instead of 1620 for file size)

```
[Class01@compute-0-1 09 Variant Analysis]$ ls -lth
total 196M
-rw-rw-r-- 1 Class01 Class01 1.7K Jun 4 14:27 gwas2.log
-rw-rw-r-- 1 Class01 Class01 5.1M Jun 4 14:27 gwas2.bed
-rw-rw-r-- 1 Class01 Class01 7.4M Jun 4 14:27 gwas2.bim
-rw-rw-r-- 1 Class01 Class01 2.2K Jun 4 14:27 gwas2.fam
-rw-rw-r-- 1 Class01 Class01 1.6K Jun 4 14:08 pop.cov
-rw-rw-r-- 1 Class01 Class01
                             79M Jun 4 14:08 gwas1.ped
-rw-rw-r-- 1 Class01 Class01 6.8M Jun 4 14:08 gwas1.map
[cl] asset Geometric A 1 AO Variant Analysis 14
```
## Step 3A: Validating the Conversion

Type in the following command to call the PLINK software to validate your initial output

```
$ plink --maf 0.01 --geno 0.05 --mind 0.05 --bfile gwas2 --out validate --noweb
# --maf \rightarrow minor allele frequency to 0.01 (1%)
# --geno \rightarrow Maximum SNP Missingness rate to 0.05 (5%)
# --mind \rightarrow Maximum individual missingness rate to 0.05 (5%)
# --bfile \rightarrow binary file name
# --out \rightarrow output name
# --noweb \rightarrow tell plink not to connect to the internet
```
#### Step 3A: Validating the Conversion

#### Your screen should look similar to this

[Class01@compute-0-1 09 Variant Analysis]\$ plink --maf 0.01 --geno 0.05 --mind 0.05 --bfile gwas2 --out validate --noweb

PLINK! | v1.07 | 10/Aug/2009 (C) 2009 Shaun Purcell, GNU General Public License, v2 For documentation, citation & bug-report instructions: http://pnqu.mqh.harvard.edu/purcell/plink/ Skipping web check... [ --noweb ] Writing this text to log file [ validate.log ] Analysis started: Sun Jun 4 14:34:09 2023 Options in effect:  $--*maf* 0.01$  $-$ -geno  $0.05$  $--mind 0.05$ --bfile gwas2 --out validate  $-$ -noweb Reading map (extended format) from [ gwas2.bim ] 228694 markers to be included from [ qwas2.bim ] Reading pedigree information from [ gwas2.fam ] 90 individuals read from [ qwas2.fam ] 90 individuals with nonmissing phenotypes Assuming a disease phenotype (1=unaff, 2=aff, 0=miss) Missing phenotype value is also -9 49 cases, 41 controls and 0 missing 45 males, 45 females, and 0 of unspecified sex Reading genotype bitfile from [ gwas2.bed ] Detected that binary PED file is v1.00 SNP-major mode Before frequency and genotyping pruning, there are 228694 SNPs 90 founders and 0 non-founders found Writing list of removed individuals to [ validate.irem ] 1 of 90 individuals removed for low genotyping ( MIND > 0.05 ) Total genotyping rate in remaining individuals is 0.995473 2728 SNPs failed missingness test ( GENO > 0.05 ) 46834 SNPs failed frequency test (MAF < 0.01) After frequency and genotyping pruning, there are 179562 SNPs After filtering, 48 cases, 41 controls and 0 missing After filtering, 44 males, 45 females, and 0 of unspecified sex

Analysis finished: Sun Jun 4 14:34:12 2023 Polymorphism and Variant Analysis | Saba Ghaffari | 2023 19 19 19 19

### Step 3B: Validating the Conversion

Verify in your 09\_Variant\_Analysis folder that the validate files were created

\$ ls –lth

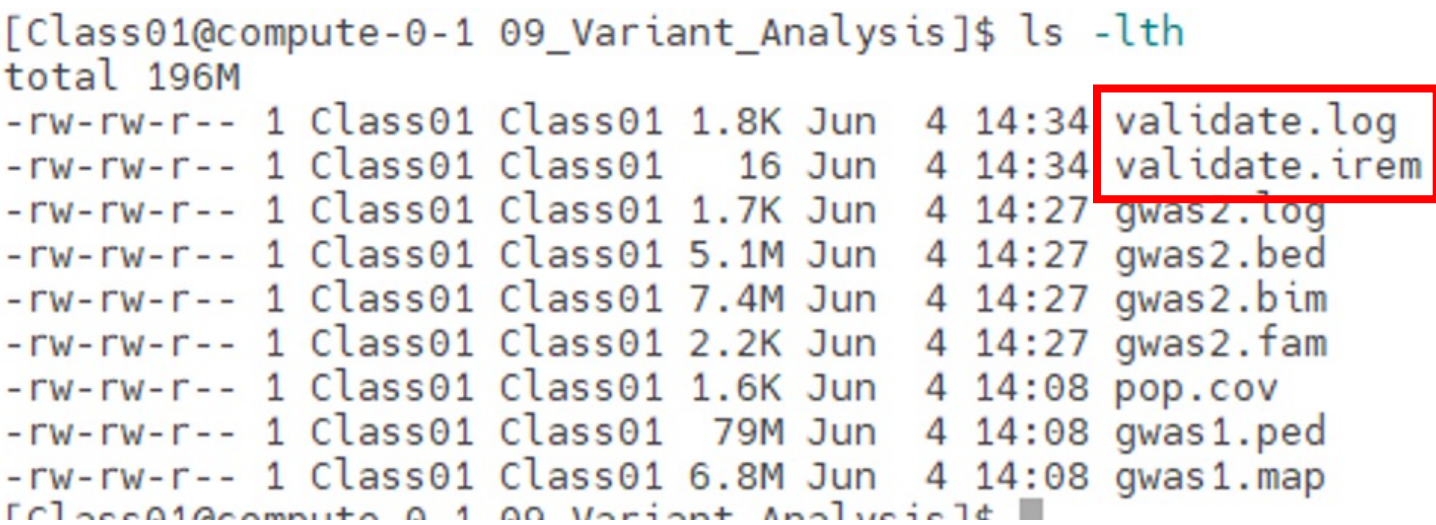

### Step 3C: Viewing Validation

[Class01@compute-0-1 09 Variant Analysis]\$ plink --maf 0.01 --geno 0.05 --mind 0.05 --bfile gwas2 --out validate --noweb

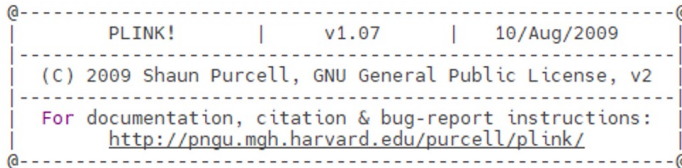

```
Skipping web check... [ --noweb ]
Writing this text to log file [ validate.log ]
Analysis started: Sun Jun 4 14:34:09 2023
```
Options in effect:  $--*maf* 0.01$  $-$ -geno  $0.05$  $--mind 0.05$ --bfile gwas2 --out validate  $-$ -noweb

Reading map (extended format) from [ gwas2.bim ] 228694 markers to be included from [ gwas2.bim ] Reading pedigree information from [ gwas2.fam ] 90 individuals read from [ gwas2.fam ] 90 individuals with nonmissing phenotypes Assuming a disease phenotype (1=unaff, 2=aff, 0=miss) Missing phenotype value is also -9 49 cases, 41 controls and 0 missing 45 males, 45 females, and 0 of unspecified sex Reading genotype bitfile from [ gwas2.bed ] Detected that binary PED file is v1.00 SNP-major mode Before frequency and genotyping pruning, there are 228694 SNPs 90 founders and 0 non-founders found Writing list of removed individuals to [ validate.irem ] 1 of 90 individuals removed for low genotyping ( MIND > 0.05 ) Total genotyping rate in remaining individuals is 0.995473 2728 SNPs failed missingness test ( GENO > 0.05 ) 46834 SNPs failed frequency test ( $MAF < 0.01$ ) After frequency and genotyping pruning, there are 179562 SNPs After filtering, 48 cases, 41 controls and 0 missing After filtering, 44 males, 45 females, and 0 of unspecified sex 46834 out of ~230,000 SNPs were removed because the failed the MAF.

2728 SNPS were removed because they were not genotyped in enough individuals (minimum, 95%).

#### 1 of 90 individuals removed for low genotyping ( MIND > 0.05 )

## Step 3D: Validating the Conversion

The validate.irem file is small enough to print to the console, so we can use cat to view it

\$ cat validate.irem

# JA19012 NA19012

The family id is JA19012 (Japanese) and the individual ID is NA19012. This individual was removed because of low genotyping quality.

# Quality Control Analysis

In this exercise, we will perform Quality Control Analysis (QC) to filter our data according to a set of criteria.

## Quality Control Filters

The validation tool will impose the following criteria on our data.

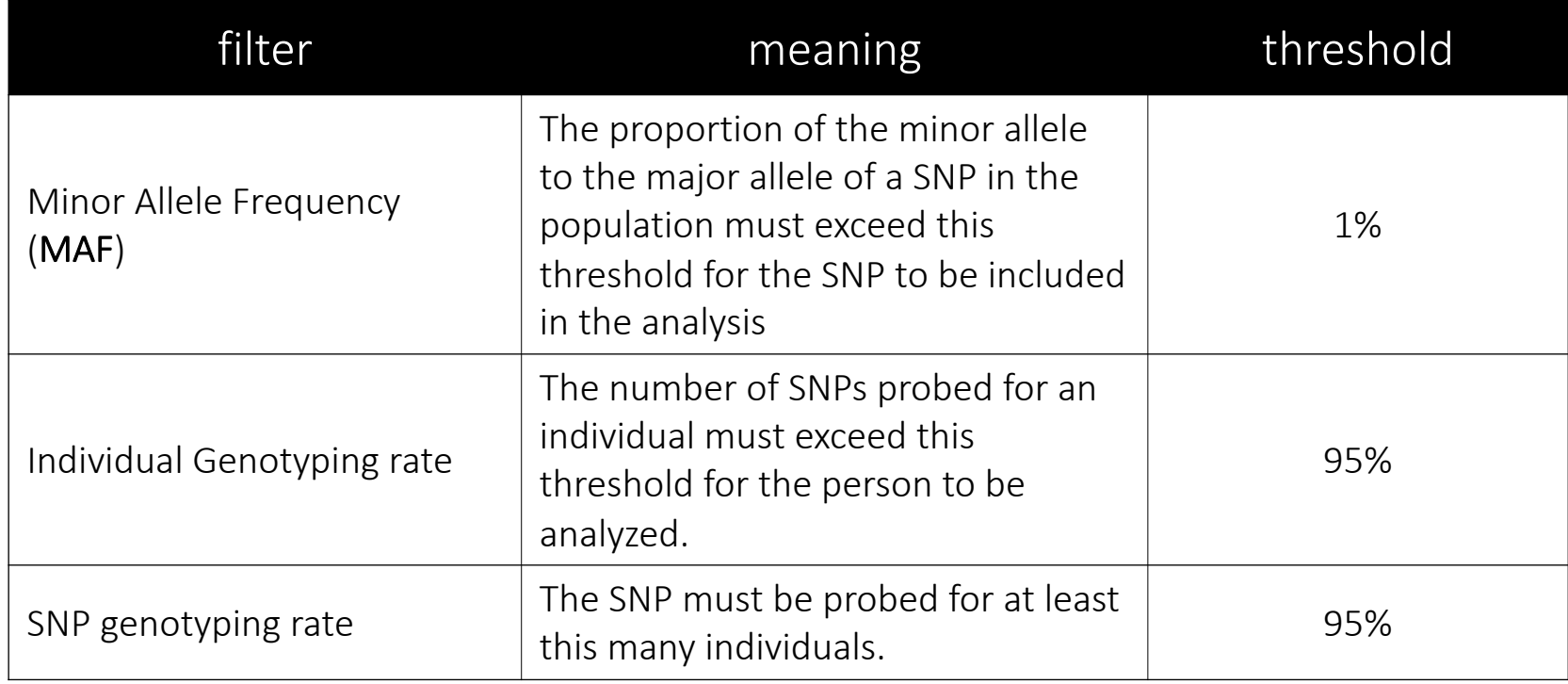

## Step 4A: Quality Control Analysis

Type in the following command to call the PLINK software to perform the Quality Control (QC) analysis

```
$ plink --maf 0.01 --geno 0.05 --mind 0.05 --bfile gwas2 --make-bed --out gwas3 --noweb
```
- # --maf  $\rightarrow$  minor allele frequency to 0.01 (1%)
- # --geno  $\rightarrow$  Maximum SNP Missingness rate to 0.05 (5%)
- # --mind  $\rightarrow$  Maximum individual missingness rate to 0.05 (5%)
- # --bfile  $\rightarrow$  binary file name
- # --make-bed  $\rightarrow$  operation to perform
- # --out  $\rightarrow$  output name
- # --noweb  $\rightarrow$  tell plink not to connect to the internet

#### Step 4A: Quality Control Analysis

#### Your screen should look similar to this

[Class01@compute-0-1 09 Variant Analysis]\$ plink --maf 0.01 --geno 0.05 --mind 0.05 --bfile gwas2 --make-bed --out gwas3 --noweb

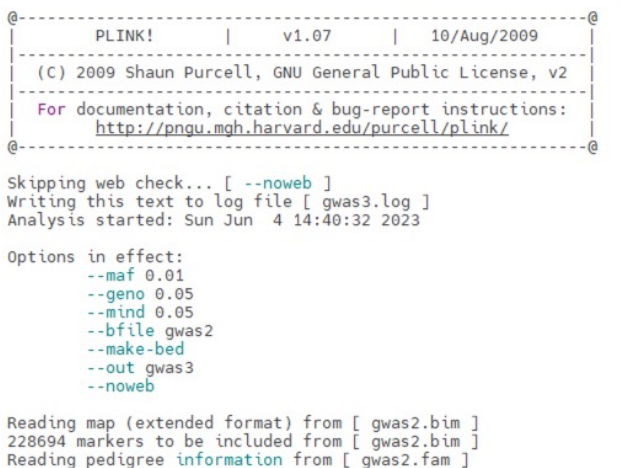

90 individuals read from [ gwas2.fam ] 90 individuals with nonmissing phenotypes Assuming a disease phenotype (1=unaff, 2=aff, 0=miss) Missing phenotype value is also -9 49 cases, 41 controls and 0 missing 45 males, 45 females, and 0 of unspecified sex Reading genotype bitfile from [ gwas2.bed ] Detected that binary PED file is v1.00 SNP-major mode Before frequency and genotyping pruning, there are 228694 SNPs 90 founders and 0 non-founders found Writing list of removed individuals to [ gwas3.irem ] 1 of 90 individuals removed for low genotyping ( $MIND > 0.05$ ) Total genotyping rate in remaining individuals is 0.995473 2728 SNPs failed missingness test ( $GENO > 0.05$ ) 46834 SNPs failed frequency test ( $MAF < 0.01$ ) After frequency and genotyping pruning, there are 179562 SNPs After filtering, 48 cases, 41 controls and 0 missing After filtering, 44 males, 45 females, and 0 of unspecified sex Writing pedigree information to [ gwas3.fam ] Writing map (extended format) information to [ gwas3.bim ] Writing genotype bitfile to [ gwas3.bed ] Using (default) SNP-major mode

### Step 4B: Quality Control Analysis

Verify in your 09\_Variant\_Analysis folder that the gwas3 files were created

\$ ls –lth

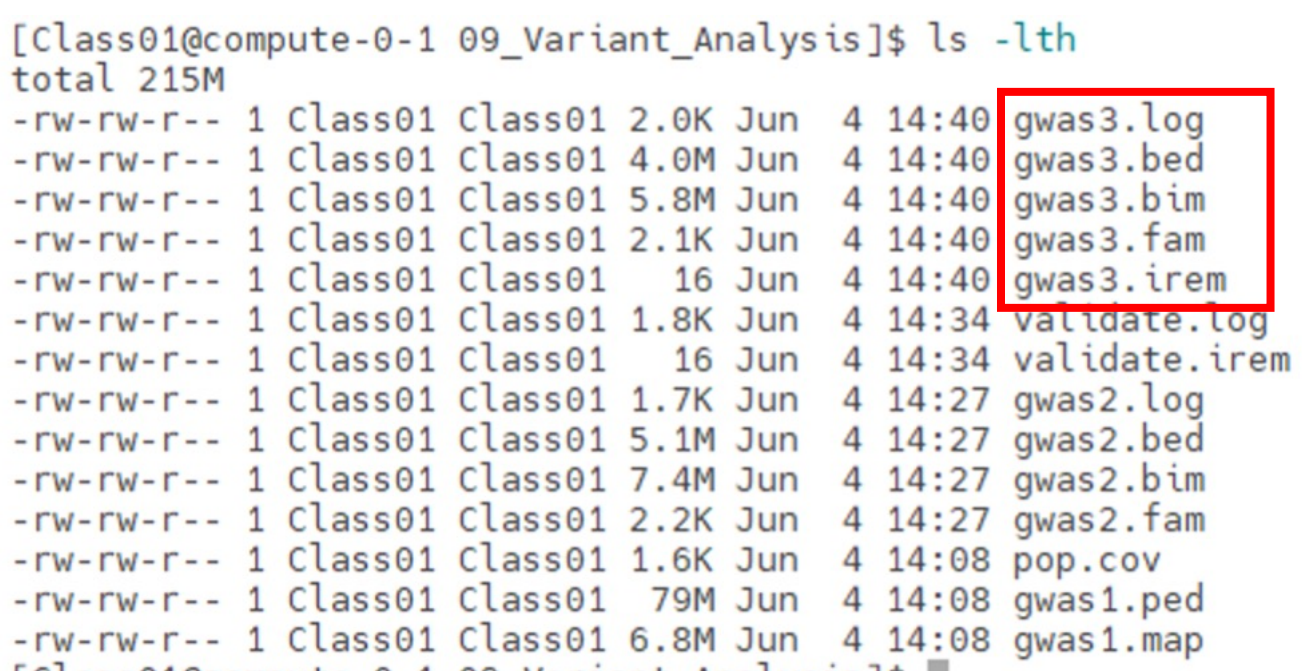

# Genome-Wide Association Test (GWAS)

In this exercise, we will perform a GWAS on our filtered data across two phenotypes: a case study and control. We will then compare the results between unadjusted p-values and multiple hypothesis corrected p-values.

### Step 5A: GWAS

Type in the following command to call the PLINK software to test for associations and adjust for multiple testing

```
$ plink --bfile gwas3 --assoc --adjust --out assoc1 --noweb
# --bfile \rightarrow binary file name
# --assoc \rightarrow operation to perform, here association testing)
# --adjust \rightarrow operation to perform, here adjust p-values due to multiple
testing
# --out \rightarrow output name
```
# --noweb  $\rightarrow$  tell plink not to connect to the internet

#### Step 5A: GWAS

#### Your screen should look similar to this

[Class01@compute-0-1 09 Variant Analysis]\$ plink --bfile qwas3 --assoc --adjust --out assoc1 --noweb

PLINK! | v1.07 | 10/Aug/2009 (C) 2009 Shaun Purcell, GNU General Public License, v2 For documentation, citation & bug-report instructions: http://pngu.mgh.harvard.edu/purcell/plink/ Skipping web check... [ -- noweb ] Writing this text to log file [ assoc1.log ] Analysis started: Sun Jun 4 14:50:58 2023 Options in effect: --bfile gwas3  $--$ assoc --adiust --out assoc1 --noweb Reading map (extended format) from [ gwas3.bim ] 179562 markers to be included from [ gwas3.bim ] Reading pedigree information from [ gwas3.fam ] 89 individuals read from [ qwas3.fam ] 89 individuals with nonmissing phenotypes Assuming a disease phenotype (1=unaff, 2=aff, 0=miss) Missing phenotype value is also -9 48 cases, 41 controls and 0 missing 44 males, 45 females, and 0 of unspecified sex Reading genotype bitfile from [ gwas3.bed ] Detected that binary PED file is v1.00 SNP-major mode Before frequency and genotyping pruning, there are 179562 SNPs 89 founders and 0 non-founders found Total genotyping rate in remaining individuals is 0.996307 0 SNPs failed missingness test ( GENO > 1 )  $0$  SNPs failed frequency test (MAF <  $0$  ) After frequency and genotyping pruning, there are 179562 SNPs After filtering, 48 cases, 41 controls and 0 missing After filtering, 44 males, 45 females, and 0 of unspecified sex Writing main association results to [ assoc1.assoc ] Computing corrected significance values (FDR, Sidak, etc) Genomic inflation factor (based on median chi-squared) is 1.25937 Mean chi-squared statistic is 1.2297 Correcting for 179562 tests Writing multiple-test corrected significance values to [ assoc1.assoc.adjusted ]

### Step 5B: GWAS

Verify in your 09\_Variant\_Analysis folder that the assoc1 files were created

\$ ls –lth

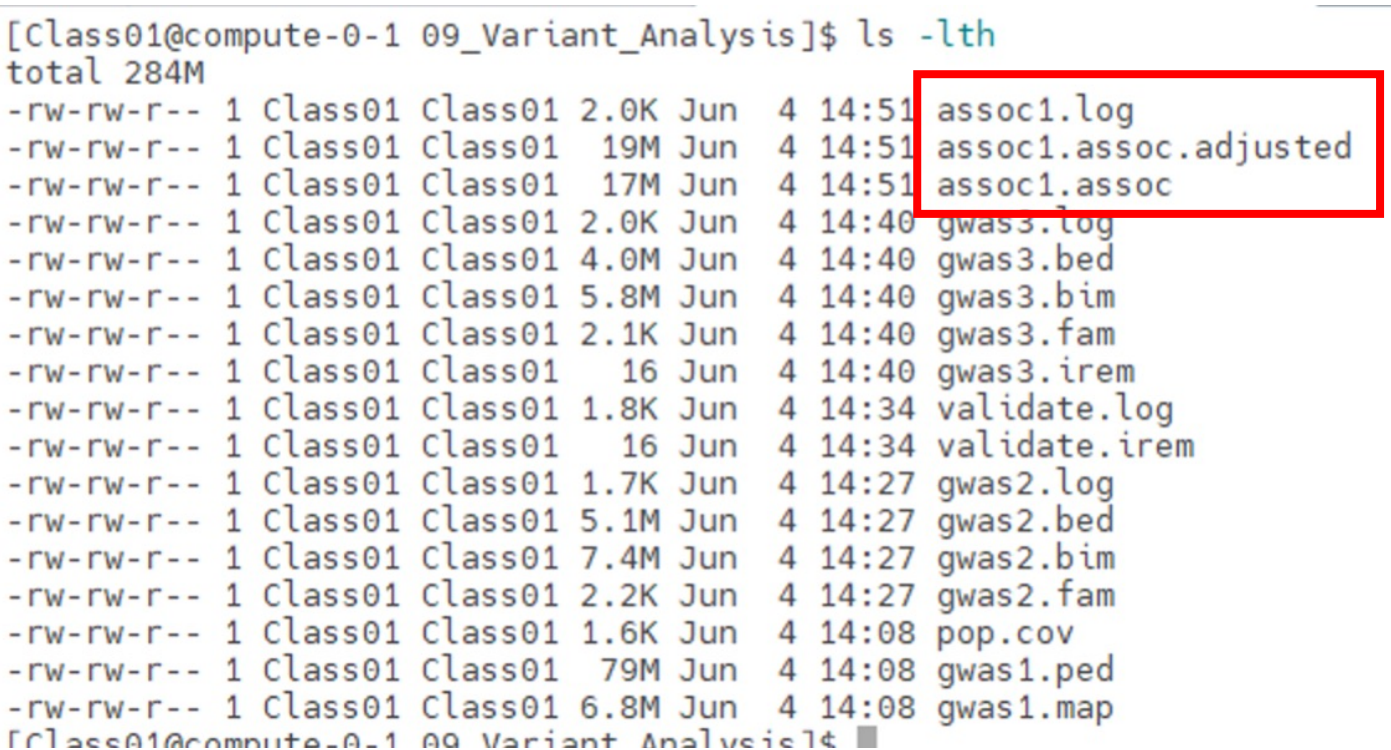

## Step 6: GWAS Without Multiple Hypothesis Correction

The SNP p-values from our GWAS with no multiple hypothesis correction are located in the 9th column of assoc1.assoc.

Overall, 13,294 SNPs survive at p-value of 0.05 WITHOUT Multiple Hypothesis Correction

Here we will use the UNIX tool awk to count the number of lines/rows where the 9th column is equal or less than 0.05. At the end of the file, we then print our variable *count*, which was automatically created for us

 $$$  awk ' $$9 \le 0.05$  {count+=1} END {print count}' assoc1.assoc

# 13294

## Step 6: GWAS Without Multiple Hypothesis Correction

The top few SNPs are shown below after using redirecting the result of sort by using the "|" character to the head command

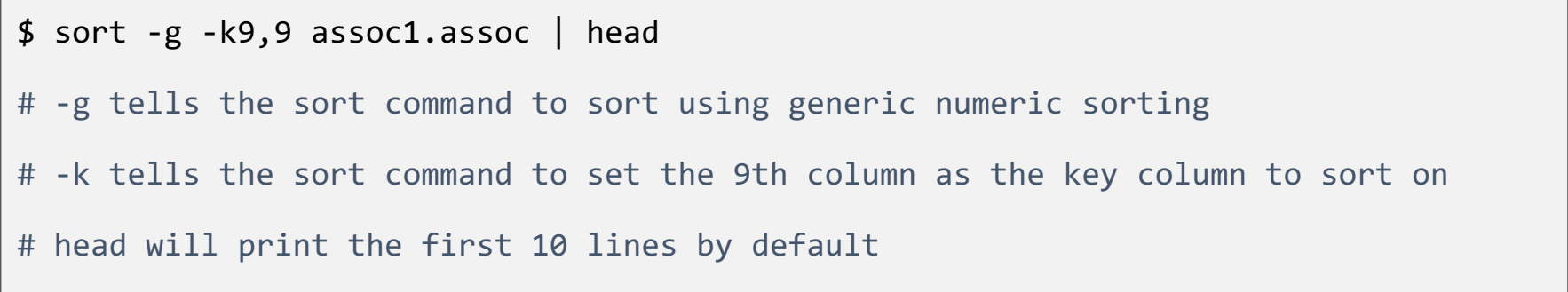

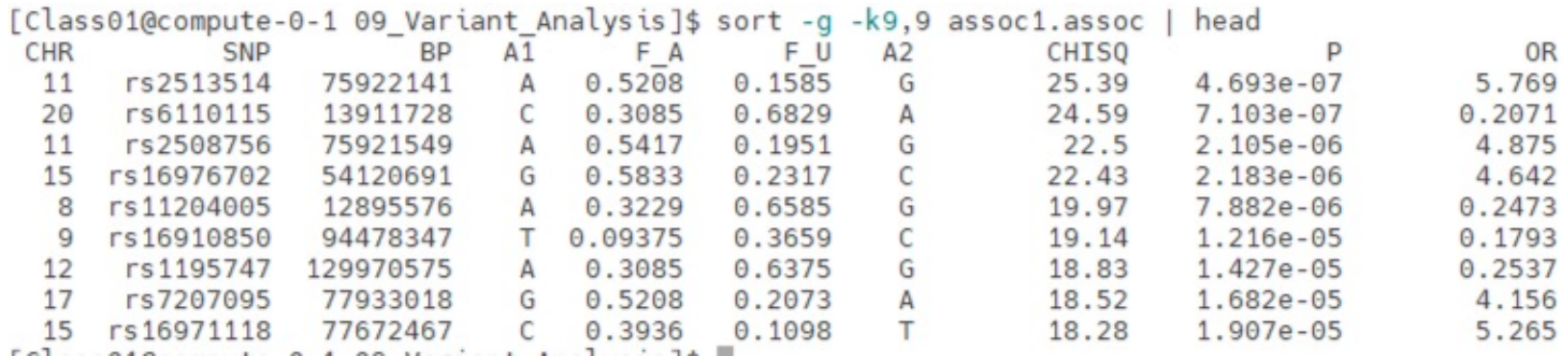

## Step 7: GWAS With Multiple Hypothesis Correction

The SNP p values from our GWAS with multiple hypothesis correction are located in the 9th column of assoc1.assoc.adjusted.

We will use awk to print every line (\$0) where the p-value is less than or equal to 0.1

Overall, only *4 SNPS!!!* show a FDR Correction of less than 0.1

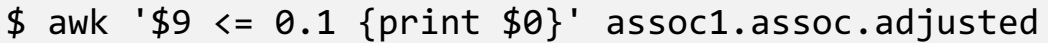

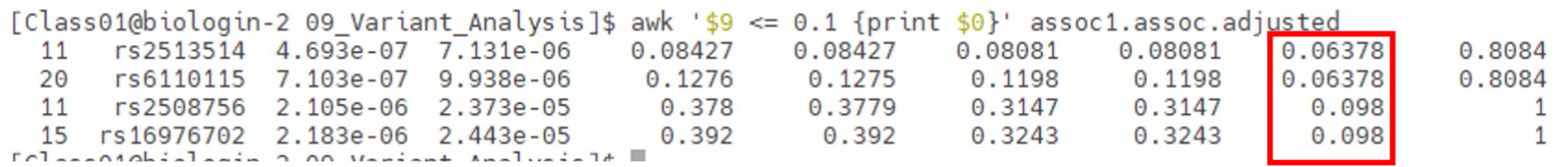

## Step 8: GWAS Without Multiple Hypothesis Correction

Exit MobaXterm by either of the following:

- Close the window
- Type exit in the command line twice and then press <return>

\$ exit # first to exit from compute node \$ exit # again to exit from login node <RETURN>

# Visualization

In this exercise, we will generate a Manhattan Plot of our association results using Haploview from the Broad Institute.

## Step 9A: Configuring Haploview

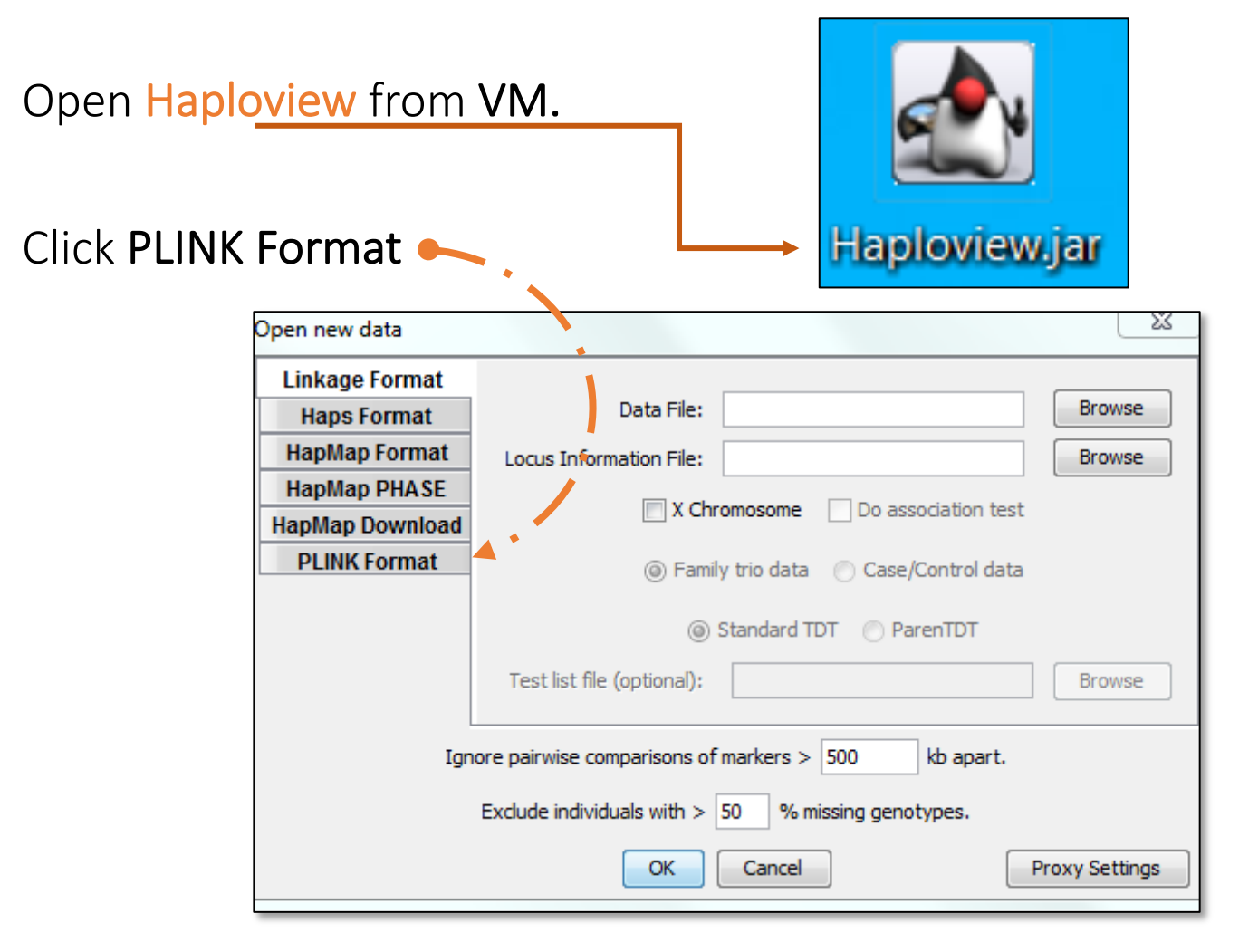

## Step 9B: Configuring Haploview

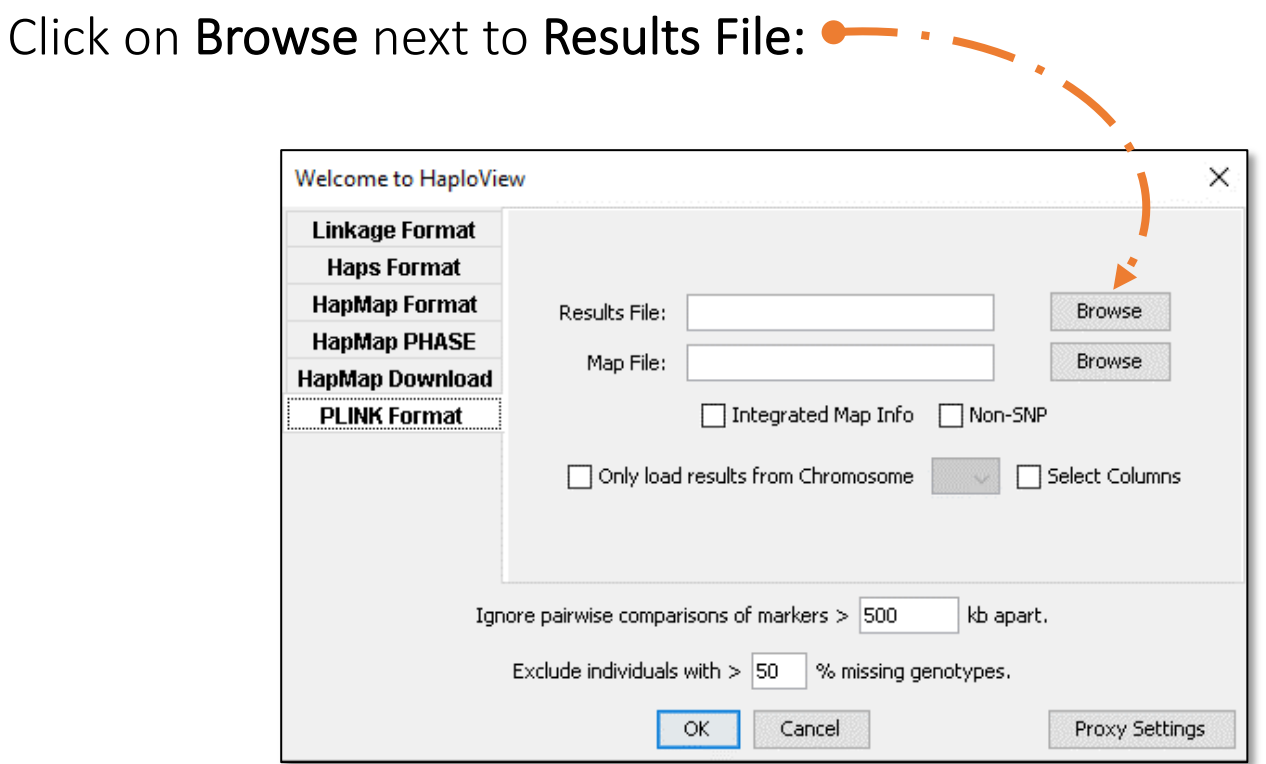

## Step 9C: Configuring Haploview

Navigate to the directory PLINK saved the file assoc1.assoc. It should be saved in the data sub folder in the 09\_Variant\_Analysis folder

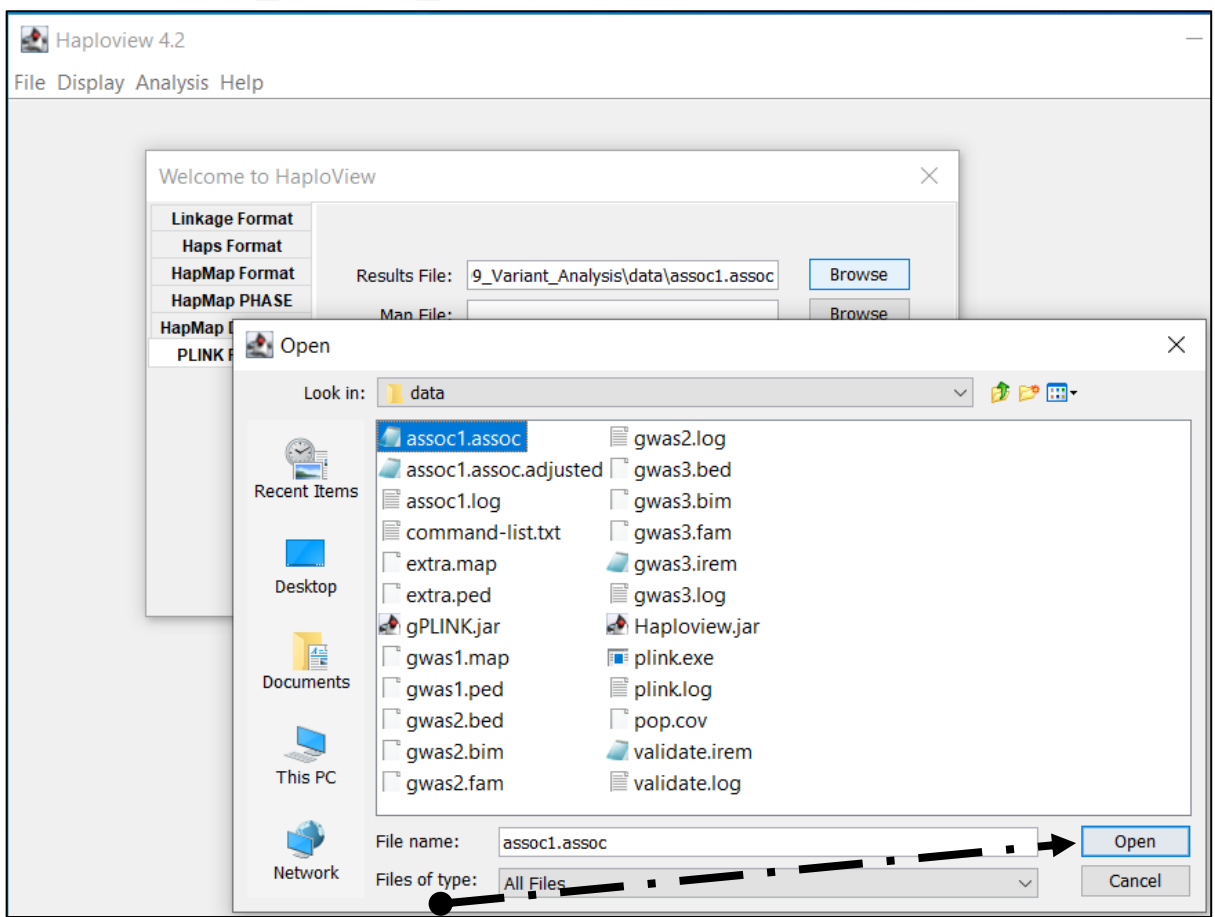

Select assoc1.assoc and click Open.

## Step 9D: Configuring Haploview

![](_page_39_Picture_19.jpeg)

## Step 9E: Configuring Haploview

#### Navigate to the data directory containing gwas1.map

![](_page_40_Picture_2.jpeg)

## Step 9F: Configuring Haploview

![](_page_41_Figure_1.jpeg)

## Step 9G: Configuring Haploview

#### Your asssoc1 should be shown in Haploview in tabular format.

![](_page_42_Picture_23.jpeg)

To create a Manhattan Plot, click Plot

## Step 9H: Configuring Haploview

![](_page_43_Figure_1.jpeg)

### Step 10: Manhattan Plot

Haploview then should generate the following Manhattan Plot

![](_page_44_Figure_2.jpeg)